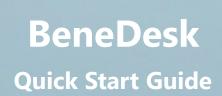

aff option

TXCVB

Benemen Oy. Kaikki oikeudet pidätetään.

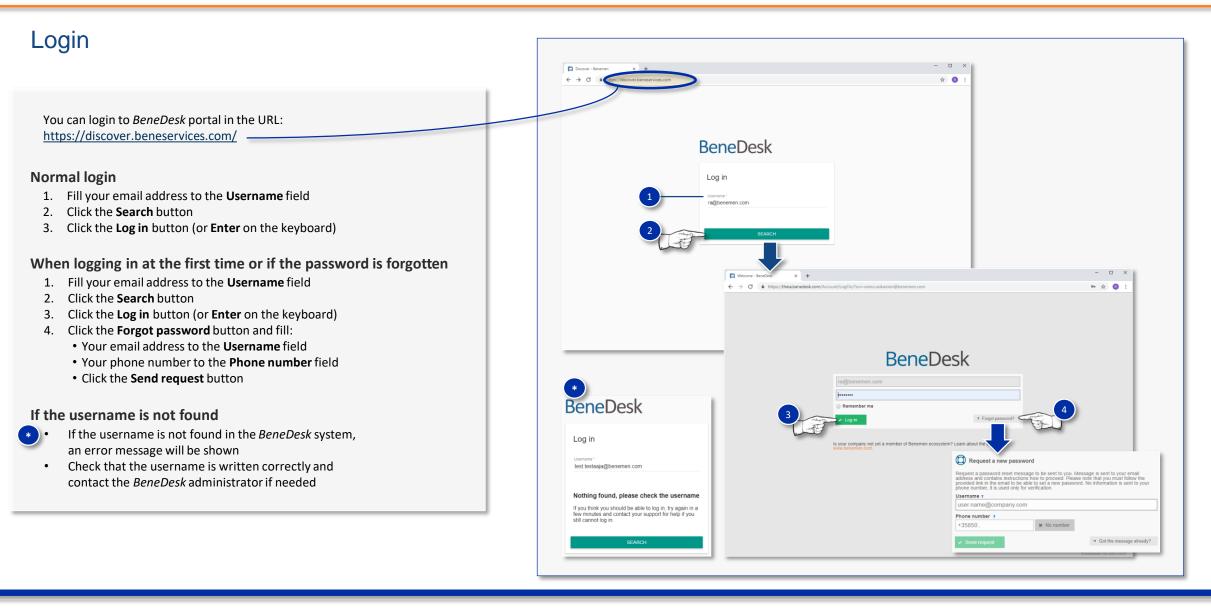

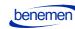

Benemen Oy. Kaikki oikeudet pidätetään.

# Main page

On the web portal main page you can find the following sections:

- Availability
- Settings
- Call information
- Directory
- BeneCC
- BeneReports
- BeneHelpDesk

There is also a quick menu on the left hand side of the main page to give fast and smooth access to all functions.

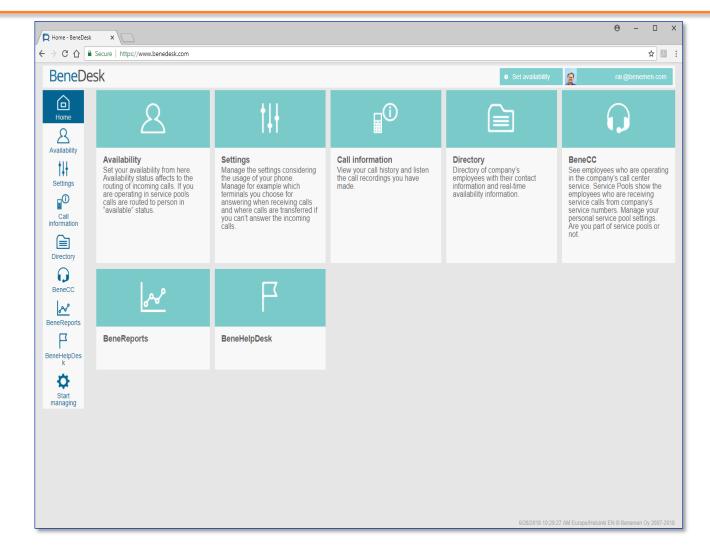

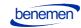

## BeneDesk Pikaohje

Benemen Oy. Kaikki oikeudet pidätetään.

# Settings

On the Settings page, you can find:

- Call handling
- Work schedule
- Work time transfer 2
- Additional features
- Off work transfer
- Common
- Phone numbers

The bolded bullet points will be explained in more detailed level on the following pages.

(3)

For example, if you wish to changes the Call handling and the Work schedule sections, change first the settings in the Call handling, click the **Save** button and after that change the settings in the Work schedule section.

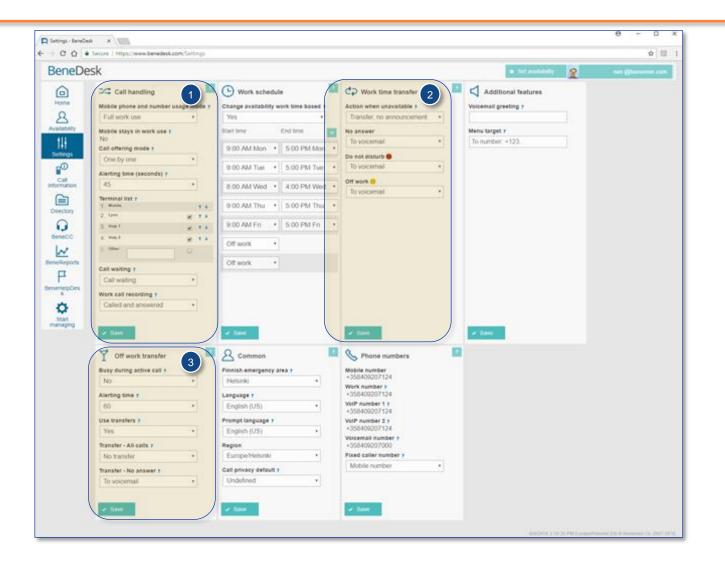

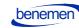

## Work time transfer

In the Work time transfer, you are able to define how the incoming calls will be handled, when you are not available during the working hours.

## Announcement and transfer settings

#### Announcement and transfer

The caller will hear an announcement before the call is transferred.

Transfer, no announcement (on the next page)

You can set the rules for the incoming calls in the **No answer**, **Do not disturb** and **Off work** dropdown menus, as follows:

- No transfer (the call ends and it will not be transferred)
- To voicemail (the caller will be transferred to the voicemail to leave a message)
- To number (add another phone number to where the call will be transferred)

## Announcement and transfer

Write an announcement into the **Announcement** field and Benemen's text-to-speech engine will change it to speach.

Click the **Save** button to keep the changes.

Additional features

/oicemail greeting

Menu target 7

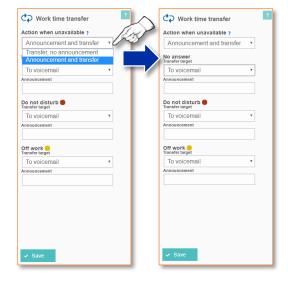

### Additional features (when using also the voicemail)

- Voicemail greeting: you can write a message into the Voicemail greeting field for the caller to hear before leaving a message
- Menu target: a transfer number for choosing the voicemail (not mandatory to use)
- Click the Save button to keep the changes

Hint: You can also record a greeting in the voicemail's answer menu.

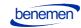

## Work time transfer

In the Work time transfer section, you can define, how the incoming calls will be handled, when you are bot available during work time.

## Transfer, no announcement

The call will be transferred to the defined number, the caller will not hear an announcement before the transfer.

You can set the rules for the incoming calls in the **No answer**, **Do not disturb** and **Off work** dropdown menus, as follows:

- No transfer (the call ends and it will not be transferred)
- To voicemail (the caller will be transferred to the voicemail to leave a message)
- To number (add another phone number to where the call will be transferred)

| ction when unav                                 | railable ?   | - 12 | er l | Action whe  | n unavailable ? |   |
|-------------------------------------------------|--------------|------|------|-------------|-----------------|---|
| Fransfer, no anr                                | nouncement   | 1x   | I S  | Transfer,   | no announcement |   |
| T <mark>ransfer, no an</mark> r<br>Announcement |              |      |      | No answer   |                 |   |
| Announcement<br>lo voicemail                    | and transfer | •    |      | To voicen   | nail            | , |
| not disturb 🔵                                   |              |      | 1    | Do not dist | urb 🛑           |   |
| voicemail                                       |              | v    |      | To voicen   | nail            | , |
| vork 😑                                          |              |      |      | Off work 😑  |                 |   |
| voicemail                                       |              | *    |      | To voicen   | nail            | , |
|                                                 |              |      |      |             |                 |   |
|                                                 |              |      |      |             |                 |   |

changes!

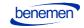

# Off work transfer

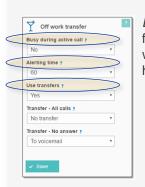

*BeneDesk* system gives very versatile and flexible possibilities for call management also when a person is not working, e.g. during holidays.

#### Busy during an active call

- Yes: simultaneous callers will hear a busy-tone, other transfer settings will be ignored
- No: incoming calls will be handled according to the off work settings

#### **Alerting time**

· Time in seconds before the calls are transferred

#### Use transfers

- Select **Yes**, if you want to transfer the incoming calls during off work
- When selecting **Yes**, the calls can be transferred to a voicemail or to another number

### **Transfer management**

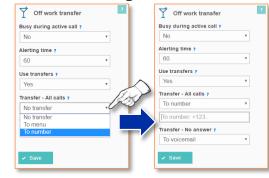

You can select, if you wish to transfer calls to another number from the **Transfer – All calls** dropdown menu.

#### No transfer

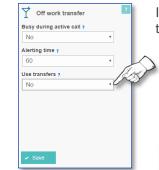

If you don't want to use transfers, choose **No** from the **Use transfers** dropdown menu.

Click the Save button to keep the changes!

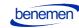

# Directory

The *BeneDesk* directory opens by clicking the **Directory icon** on yhe left hand side panel or the **Directory section** on the main page.

The *BeneDesk* Directory includes the following functions:

- Search information
- Edit information
- Delete and Remove information

## Search

Type the person's name (forename or surename) into the directory's **Search** field and click the **Search** button (or press **Enter** on the keyboard).

You can make searches by:

- Name (forename and/or family name)
- A part of the name
- Phone number

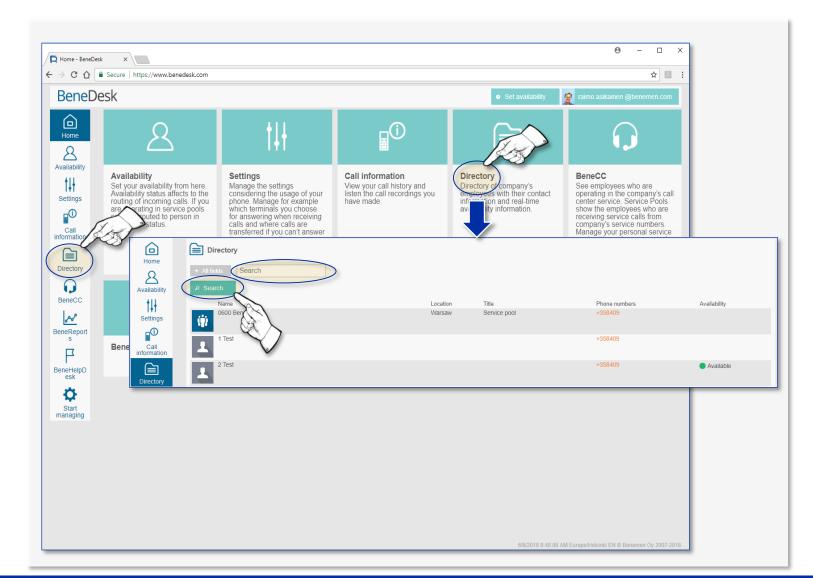

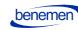

# BeneDesk Pikaohje

Benemen Oy. Kaikki oikeudet pidätetään.

# Directory

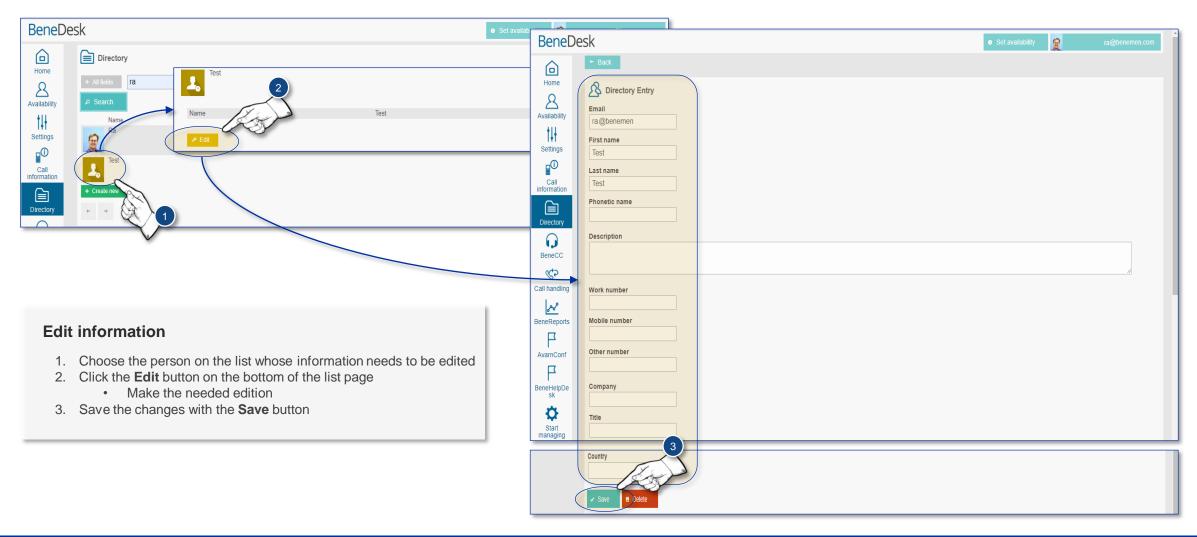

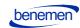

## BeneDesk Pikaohje

Benemen Oy. Kaikki oikeudet pidätetään.

## Directory

## Delete and remove information

Deleting a person's information is started as the information editing. There are two phases when deleting the information from *BeneDesk*: **1. Delete** 

- A user cannot find the deleted information
- A switchboard operator can find the information from the *deleted person's list* 
  - In this way the switchboard operator is able help in possible inquiries and tell who is the person's substitute

#### 2. Remove

· The information will be removed completely from the system

## Delete

Deleting the information is done by selecting a person from the list and clicking the **Edit** and **Delete** buttons. The deletion is confirmed by clicking the **Are you sure?** button.

### Remove

2

**Removing** the information is done from the **deleted persons list**, so to remove information from the directory, the deleted information must be first searched. *BeneDesk* lists the deleted information, when:

- a) Clicking the All fields button
- b) Typing *deleted* into the **Search** field
- c) Clicking the Search button

Notice that removing the information requires a Switchboard user or a Supervisor user license.

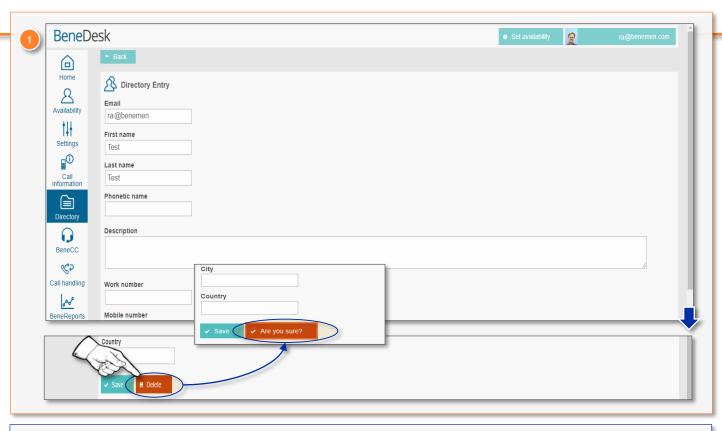

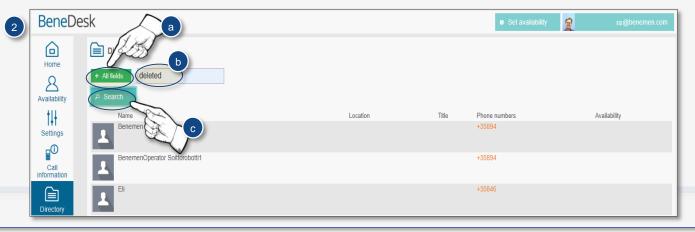

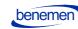

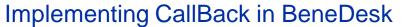

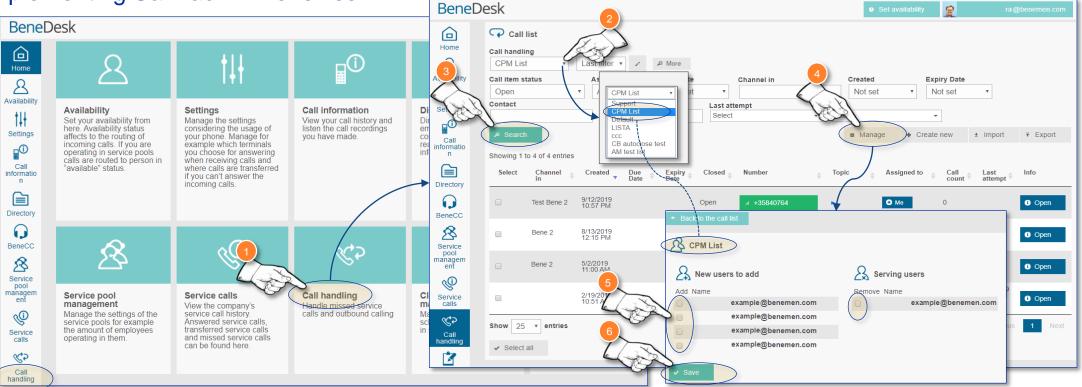

## Implementing CallBack for mobile users

- 1. Open Call handling
- 2. Select a call list from the dropdown menu
- 3. Click the Search button to open the list
- 4. To select persons to the list, click the Manage button
- 5. Select the users from the list
- 6. Save the changes with the Save button

Notice! The name of the selected call list is shown on the upper left-hand corner of the list.

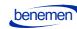

# Implementing CallBack in BeneAPP

## CallBack in BeneAPP

#### Implementing the CallBack

- 1. Open the **menu** on the screen's upper right-hand corner
- 2. Choose Lists
- 3. Select the wanted Call list

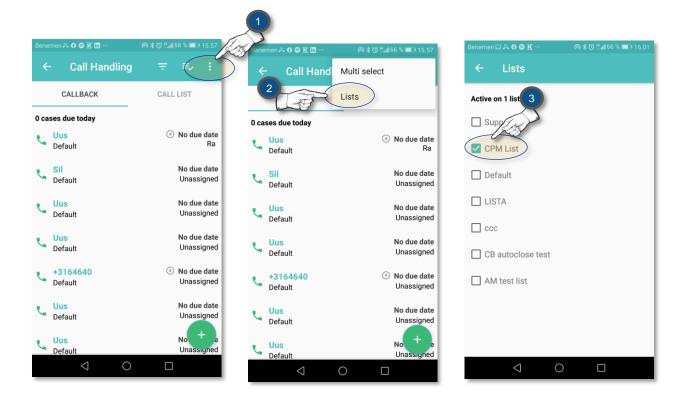

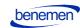